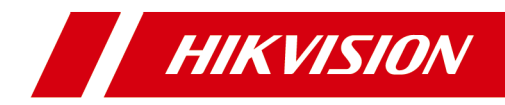

# 单元门口机

# 快速入门指南

## 法律声明

#### 版权所有**©**杭州海康威视数字技术股份有限公司 2020。保留一切权利。

本手册的任何部分,包括文字、图片、图形等均归属于杭州海康威视数 字技术股份有限公司或其关联公司(以下简称"海康威视")。未经书面 许可,任何单位或个人不得以任何方式摘录、复制、翻译、修改本手册 的全部或部分。除非另有约定,海康威视不对本手册提供任何明示或默 示的声明或保证。

#### 关于本产品

本手册描述的产品仅供中国大陆地区销售和使用。本产品只能在购买 地所在国家或地区享受售后服务及维保方案。

#### 关于本手册

本手册仅作为相关产品的指导说明,可能与实际产品存在差异,请以实 物为准。因产品版本升级或其他需要,海康威视可能对本手册进行更 新,如您需要最新版手册,请您登录海康威视官网查阅([http://](http://www.hikvision.com) [www.hikvision.com](http://www.hikvision.com) )。

海康威视建议您在专业人员的指导下使用本手册。

#### 商标声明

- HIKVISION 海康威视 为海康威视的注册商标。
- 本手册涉及的其他商标由其所有人各自拥有。

#### 责任声明

• 在法律允许的最大范围内,本手册以及所描述的产品(包含其硬件、 软件、固件等)均"按照现状"提供,可能存在瑕疵或错误。海康威 视不提供任何形式的明示或默示保证,包括但不限于适销性、质量满 意度、适合特定目的等保证;亦不对使用本手册或使用海康威视产品

导致的任何特殊、附带、偶然或间接的损害进行赔偿,包括但不限于 商业利润损失、系统故障、数据或文档丢失产生的损失。

- 您知悉互联网的开放性特点,您将产品接入互联网可能存在网络攻 击、黑客攻击、病毒感染等风险,海康威视不对因此造成的产品工作 异常、信息泄露等问题承担责任,但海康威视将及时为您提供产品相 关技术支持。
- 使用本产品时,请您严格遵循适用的法律法规,避免侵犯第三方权 利,包括但不限于公开权、知识产权、数据权利或其他隐私权。您亦 不得将本产品用于大规模杀伤性武器、生化武器、核爆炸或任何不安 全的核能利用或侵犯人权的用途。
- 如本手册内容与适用的法律相冲突,则以法律规定为准。

# 符号约定

对于文档中出现的符号,说明如下所示。

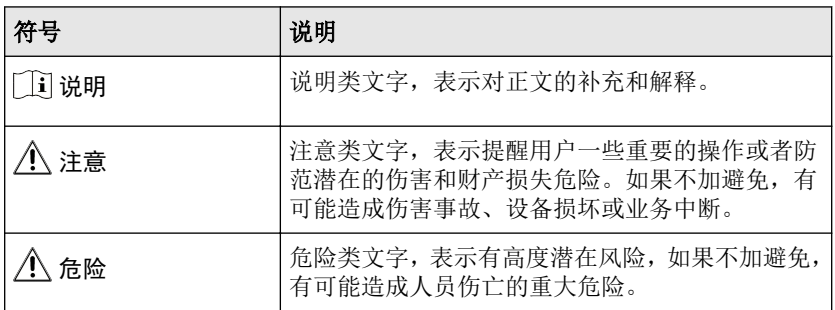

# 目录

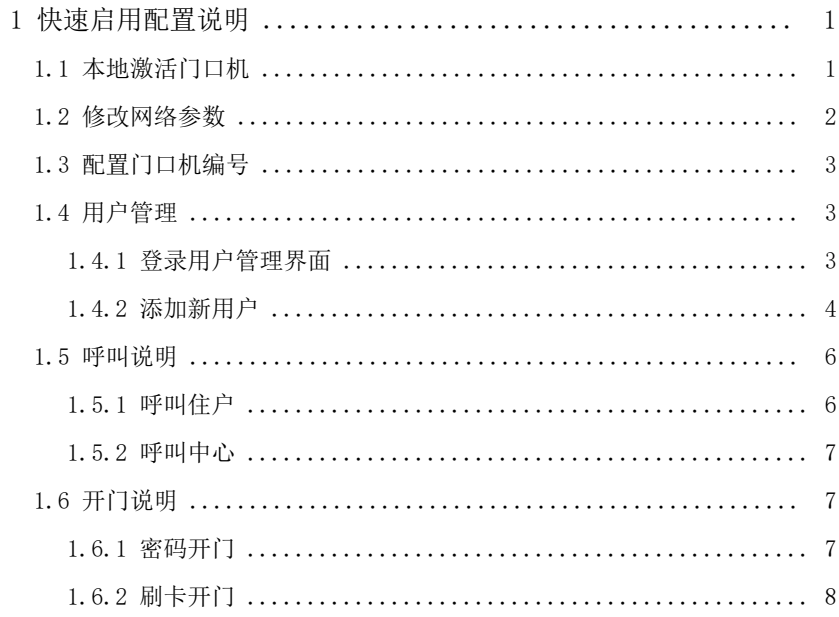

# <span id="page-5-0"></span>1 快速启用配置说明

## 1.1 本地激活门口机

门口机首次使用时需要进行激活并设置登录密码,才能正常登录和使用。

#### 操作步骤

- 1. 门口机首次使用时,上电后会自动转入激活提醒界面。
- 2. 输入新密码及确认密码后,点击激活。 各数字键支持的字符如下表所示。

| 数字键 | 说明      | 数字键 | 说明               |
|-----|---------|-----|------------------|
|     |         | 6   | 6mnoMNO          |
| 2   | 2abcABC |     | 7pqrsPQRS        |
| 3   | 3defDEF | 8   | 8tuvTUV          |
| 4   | 4ghiGHI | 9   | 9wxyzWXYZ        |
| 5   | 5jk1JKL |     | $\left( \right)$ |

表 1-1 数字键对应字符说明

长按 0 键可切换字母/符号,切换后各数字对应的符号如下表所示。

表 1-2 数字键对应符号说明

| 数字键            | 说明                | 数字键 | 说明                      |
|----------------|-------------------|-----|-------------------------|
|                | $1, .$ #?         | 6   | $6 =+$                  |
| $\overline{2}$ | 2!@%              | 7   | $7[]$ ;:                |
| 3              | $3^{\degree}$ \$* | 8   | $8''$ $\vert$ $\langle$ |
| 4              | 4()               | 9   | $9 > \{\}$              |
| 5              | $5&$ /-           |     |                         |

<span id="page-6-0"></span>n i 说明

- 激活密码应为 8 ~ 16 位。
- 本地激活密码输入操作方式: 以数字键 2 为例, 首次按下数字键 2, 密 码编辑框显示数字 2,在距离上次按键 1.5 秒以内为切换模式,再次按 下数字键 2,编辑框显示字母 a,相同方法可依次输入字母 b、c、A、B、 C, 如果距离上次按键超过 1.5 秒, 则停止切换(停止按键)模式, UI 界面上当前编辑框显示的内容被确定,即为确定输入的内容。
- 输入完成新密码后按#号键确认,并切换到确认密码输入框,输入完成 后,再次按下#号键完成激活。
- 当确认密码为空时,按\*号键可重新输入激活密码。
- 输入过程中,按\*号键可删除当前输入。

### 1.2 修改网络参数

门口机激活后,您需要配置门口机的网络参数。设置门口机 IP 地址及门口机关 联设备的 IP 地址, 从而实现各设备之间的网络通信。

#### 操作步骤

- 1. 同时长按\*号键和#号键,进入管理员认证界面。
- 2. 进行管理员认证,进入配置界面。
	- **-** 使用面部识别,刷管理员卡片或使用管理员指纹认证通过。
	- 按#号键, 使用密码认证登录。

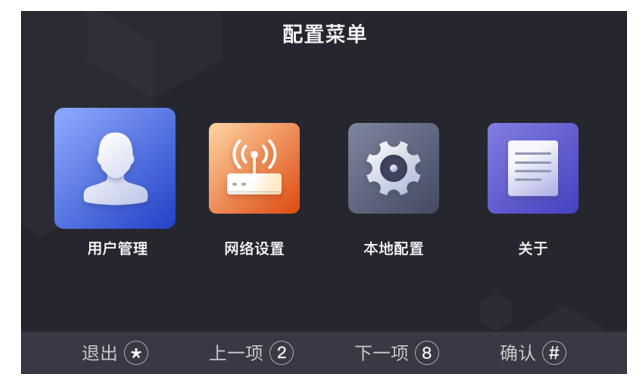

图 1-1 配置界面

3. 根据界面提示切换选择*网络配置*, 按#号键进入网络参数配置界面。

<span id="page-7-0"></span>网络配置 网络配置 请输入 > IP地址 IP地址 子网掩码 请输入 > 子网掩码 请給 X > 默认网关 默认网关 请输入 > 请输入 > 管理机IP 主门口机IP 请输入 > 请输入 > 请输入 > 管理机IP SIP服务器IP 清输入 > 中心平台IP SIP服务器IP ates. 上一项 $(2)$ 返回(★ 上一项 $(2)$ 返回(★)  $F -$ 项 $(8$ 确认(#)  $F - 15 (8)$ 确认 #

单元门口机 快速入门指南

图 1-2 主门口机网络配置 8 1-3 从门口机网络配置

- 4. 根据界面提示修改相关参数: IP 地址、子网掩码、默认网关,关联的 SIP 服 务器 IP,管理机 IP、中心平台 IP 及中心平台端口。
- 5. 网络配置完成后,按\*号键保存退出网络配置界面。

## 1.3 配置门口机编号

可通过本机配置,配置门口机的编号信息,如几期、几楼、几层等。

操作步骤

- 1. 点击本地配置,进入本地配置页面。
- 2. 根据界面提示配置门口机信息,包括门口机期号、幢号、单元号、层号、序 号及小区编号。
- 3. 可选操作: 根据需要开启通道模式。

#### 门记说明

通道模式开启后,住户可直接通过,无需进行验证开门。

4. 编号配置完成后, 按\*号键返回保存并退出。

门计说明

- 主门口机: 序号为 0; 从门口机: 序号大于 0 (从门口机序号范围为 1 至 8)。
- 1 个单元至少配有 1 台主门口机;1 台主门口机最多可配 8 台从门口机。

### 1.4 用户管理

#### 1.4.1 登录用户管理界面

#### <span id="page-8-0"></span>操作步骤

- 1. 同时长按\*号键和#号键,进入管理员认证界面。
- 2. 进行管理员认证,进入配置界面。
	- **-** 使用面部识别,刷管理员卡片或使用管理员指纹认证通过。
	- **-** 按#号键,使用密码认证登录。
- 3. 根据界面提示切换选择选择*用户管理*,按#号键进入用户配置界面。

#### 1.4.2 添加新用户

在用户管理界面,您可以添加新用户,配置用户的房间信息,卡片信息,人脸 信息和指纹信息。

#### 操作步骤

1. 选择+添加用户,按#号键确认进入新用户添加界面。

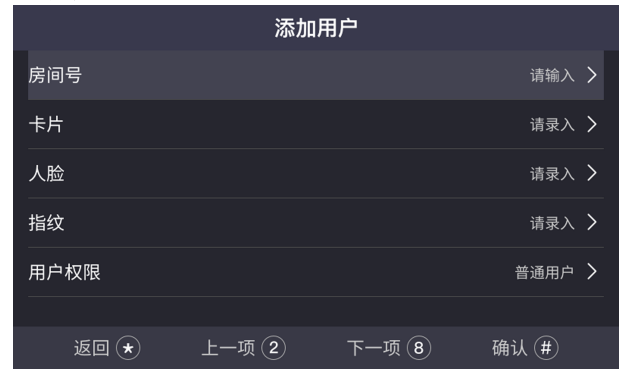

#### 图 1-4 添加新用户

- 2. 设置房间号。
- 3. 设置卡片。
	- 1) 选择*卡片*, 选择+添加卡片并按#号键确认。
	- 2) 手动输入卡号或在门口机刷卡区域刷卡自动获取卡号。

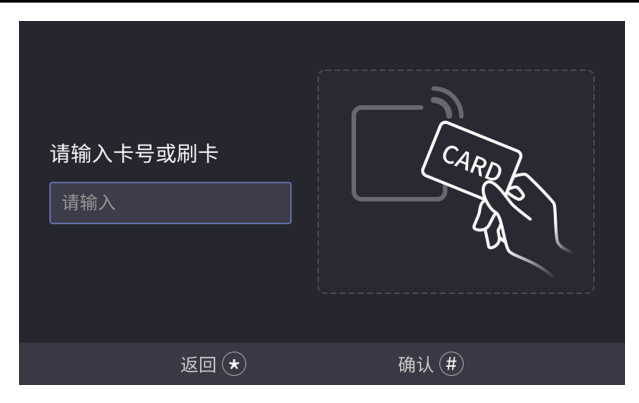

#### 单元门口机 快速入门指南

- 图 1-5 添加卡片
- 3) 按\*号键返回并保存卡片。
- 4. 录入人脸。
	- 1) 选择人脸, 按#号键进入人脸录入界面。
	- 2) 按#号键进行拍照,录入人脸后,再按#号键保存。

#### 门记说明

- 若拍照效果不满意可按\*号键进行重拍。
- 设备最多可录入 5000 张人脸图片,具体参数以设备型号为准。
- 1 个用户只可录入 1 张人脸照片。人脸录入的具体参数要求见人脸 采集要求。
- 5. 录入指纹,当前支持录入 10000 个用户,每个用户最多可录入 10 枚指纹。
	- 1) 选择指纹,按#号键讲入指纹录入界面。
	- 2) 选择+添加指纹,按#号键进行添加。

#### 单元门口机 快速入门指南

<span id="page-10-0"></span>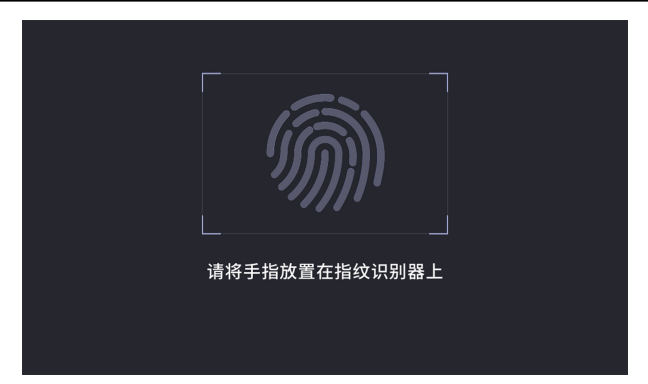

#### 图 1-6 添加指纹

- 3) 将手指置于门口机前面板指纹录入区域中心,将指腹对准采集窗口。
- 4) 录入完成后,按\*号键返回并保存指纹。

#### 门说明

- 手指指纹与传感器接触面积的大小决定了所采集指纹的信息量大小。
- 采集时请将手指完全覆盖采集面板,以确保指纹采集的面积。
- 为了提高指纹质量,我们建议使用食指或中指来采集指纹。
- 仅部分设备支持指纹功能,请以具体设备为准。

#### 6. 设置用户权限为普通用户或管理员。

7. 按\*号键返回,根据界面提示按#号键保存用户并返回用户管理界面。

### 1.5 呼叫说明

#### 1.5.1 呼叫住户

#### 主/从门口机呼叫住户

在主/从门口机主界面,点击任意数字键进进入呼叫菜单界面。 输入房间号,再次按下呼叫按键呼叫住户。

#### <span id="page-11-0"></span>说明

- 主、从门口机均支持梯控功能,即呼叫住户成功后,在室内机上点击 开锁键,电梯会自动抵达门口机所在楼层,并开放住户所在楼层的权 限(呼梯功能只有当配置完梯控器,且完成门口机相应的梯控配置后 才可生效)。
- 门口机梯控配置: 在批量配置工具中,通过路径 门口机远程配置 → 对讲 → 门禁与梯控, 设置电梯号、梯控器类型、负楼层数并设置 接口类型为 RS485 或 网口, 设置开启梯控。 在批量配置工具中,通过路径 门口机远程配置 → 系统 → RS485 进入 RS485 配置界面, 设置**码率**为 38400 (适用于 DS-K2201 梯控器) 或 19200 (适用于 DS-K2210 梯控器), 设置工作模式为*梯控*。

#### 围墙机呼叫住户

在围墙机主界面,点击呼叫按键进入呼叫界面。

输入幢号 + # + 单元号 + # + 房间号, 再次按下呼叫按键呼叫住户。

#### 1.5.2 呼叫中心

从主/从门口机主界面,点击任意数字键进进入呼叫菜单。 根据界面提示,点击呼叫管理中心按键进行呼叫。呼叫过程中,点击\*号键可挂 断。

## 1.6 开门说明

门口机支持多种开门方式:密码开门,刷卡开门,人脸开门和指纹开门。此处 以密码开门与人脸开门为例。

#### 1.6.1 密码开门

#### 普通密码开门

在门口机主界面,点击任意数字键进入呼叫菜单界面。 输入【# + 房间号 + 密码 + #】进行开门操作。

#### <span id="page-12-0"></span>公共密码开门

国说明

通过 iVMS-4200 客户端进行远程设置公共密码后,可使用公共密码进行 开门。

在门口机主界面,点击任意数字键进进入呼叫菜单界面。 输入【# + 公共密码 + #】进行开门操作。

### 1.6.2 刷卡开门

说明

您需要在本地用户管理中录入卡片信息,或通过 iVMS-4200 客户端远程录入卡 片信息。

在门口机刷卡区域,刷卡开门。

# 限制物质或元素标识表

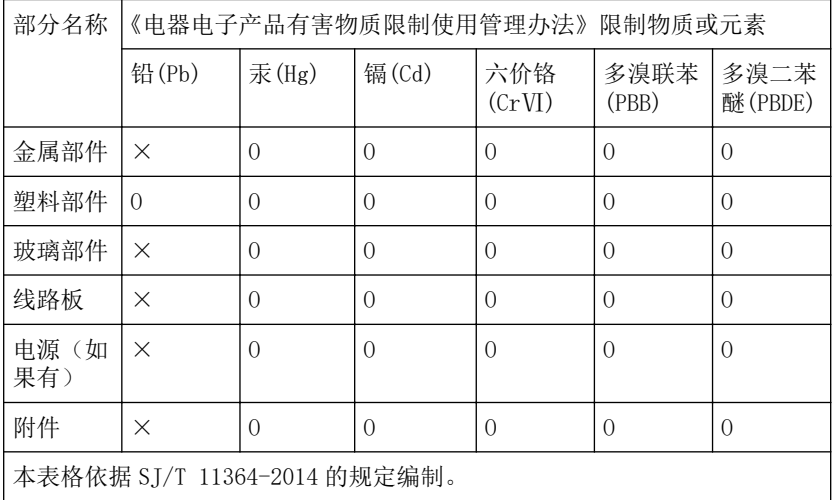

Ο 表示该有害物质在该部件所有均质材料中的含量均在 GB/T 26572-2011 规 定的限量要求下。

×表示该有害物质至少在该部件某一均质材料中的含量超出 GB/T 26572-2011 规定的限量要求,且目前业界没有成熟的替代方案,符合欧盟 RoHS 指令环保要求。

本产品超过使用期限或者经过维修无法正常 工作后,不应随意丢弃,请交由有废电器电子 产品处理资格的企业处理,正确的方法请查阅 国家或当地有关废弃电器电子产品处理的规 定。

产品质量合格证 **Qualification Card**  $(PASS)$ 

# 保修服务

感谢您选用本产品,为了您能够充分享有完善的售后服务支持,请您在购买后认真 阅读本产品保修卡的说明并妥善保存。

我们将按照海康威视产品标准保修承诺为您提供售后服务,售后服务政策明细请查 看海康威视官网。部分信息摘录如下:

1. 保修期自产品首次购买之日起算, 购买日以购买产品的发票日期为准。如无有效 发票,则保修期将自产品出厂日推算。产品发票日期晚干产品实际交付日的,保修 期自产品实际交付日起算。保修期限参考售后服务政策中的《海康威视产品标准保 修期》执行。

2. 不保修范围(仅摘录部分,具体请见售后服务政策):

①超出规定的保修期限的;

②因误用、意外、改装、不适当的物理或操作环境、自然灾害、电涌及不当维护或 保管导致的故障或损坏;

③第三方产品、软件、服务或行为导致的故障或损坏;

4产品使用过程中发生的正常脱色、磨损和消耗;

⑤产品可以不间断或无错误地正常运行;

⑥数据丢失或损坏;

⑦消耗零部件, 除非是因材料或工艺缺陷而发生的故障;

⑧不能出示产品有效保修凭证和有效原始购物发票或收据,产品原序列号标签有涂 改、替换、撕毁的现象、产品没有序列号或保修凭证上的产品型号或编号与产品实 物不相符合的;

**⑨未按随附的说明、操作手册使用产品, 或者产品未用于预定功能或环境, 海康威** 视经证实后确定您违反操作手册的任何其他情况。

3. 海康威视不对销售商或任何第三方对您的额外承诺负责, 您应向这些第三方要求 兑现。

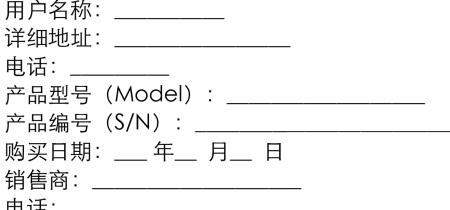

注意:

1. 凭此卡享受保修期内的免费保修及保修期外的优惠性服务。

2. 本保修卡仅话用干本保修卡内产品, 由销售单位盖章后方有效。

3. 特殊项目的产品保修条款以具体购销合同为准。

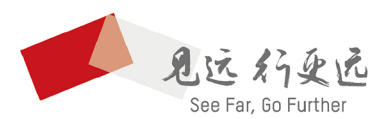

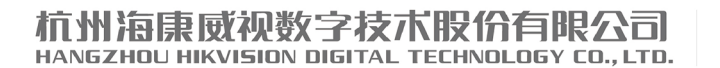

www.hikvision.com 服务热线: 400-800-5998

UD19912B